### **REGISTRATION**

Candidates need to fill the "New User Registration" User Registration" Section with Valid Unique Email Valid Unique Email - ID and Mobile Number. Register Button will be enabled only after successful Mobile number verification Mobile number verification through OTP. Click on "Register" button after filling the form.

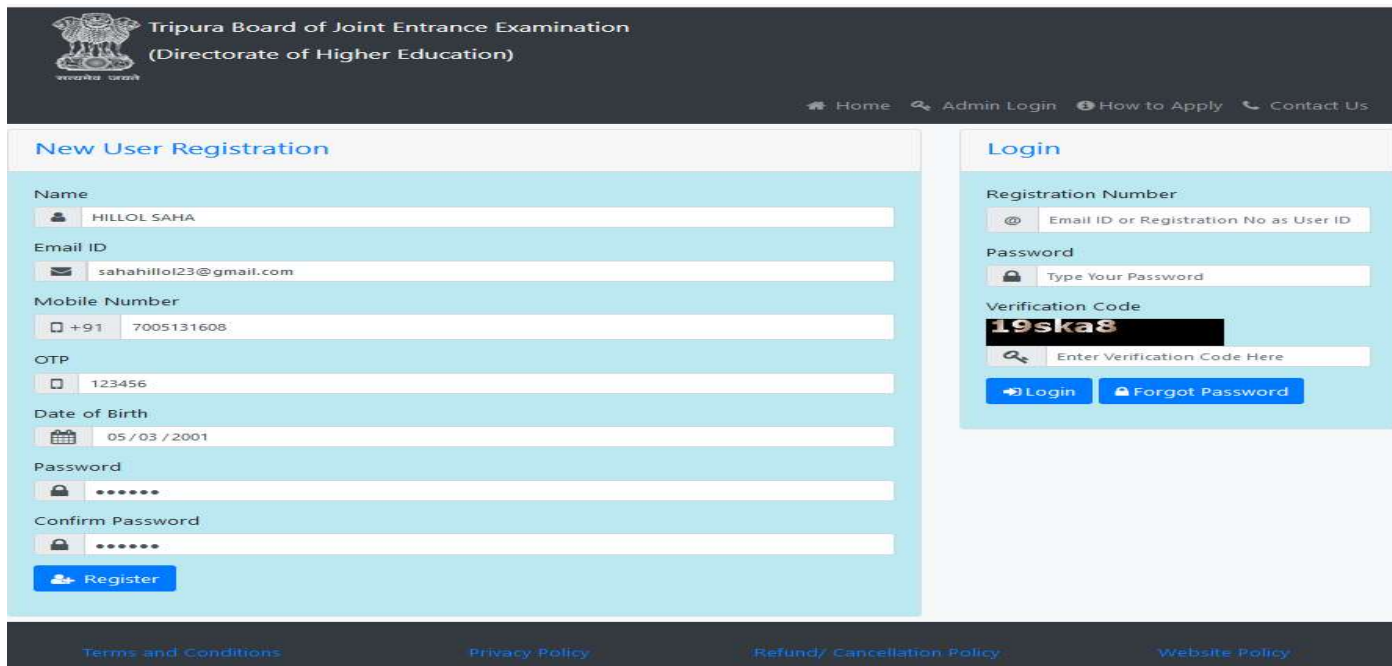

Once successfully registered, candidate will get a Registration Number. Candidates must keep this registration number, as this number is must for all further communication.

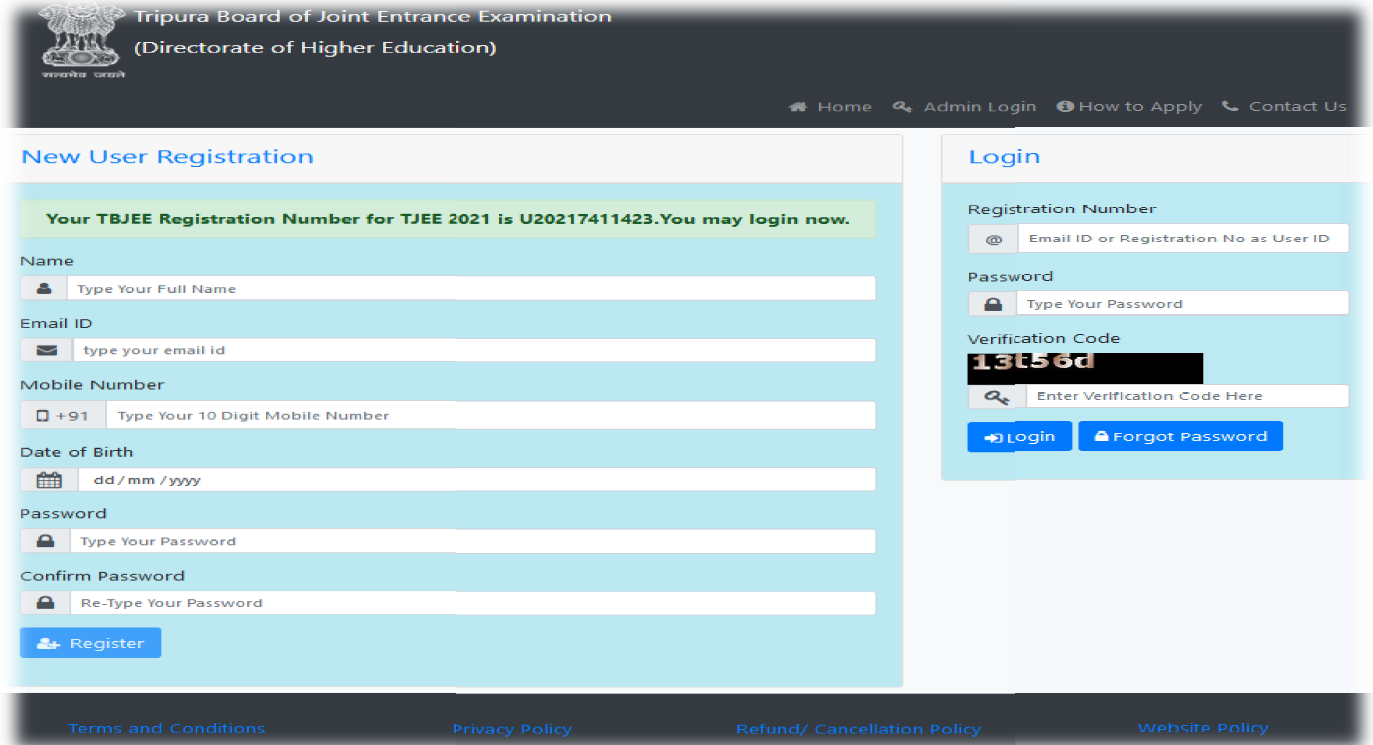

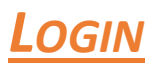

Candidate need to login to the application using either his/her Registration Number or Registered E-mail Id and Candidate need to login to the application usin<br>Password by clicking on the "Login" button.

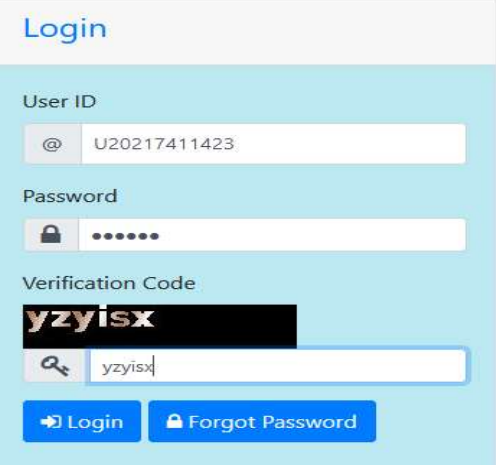

# CHANGE USER PASSWORD

Candidates can change their password by clicking on "Change Password" Link.

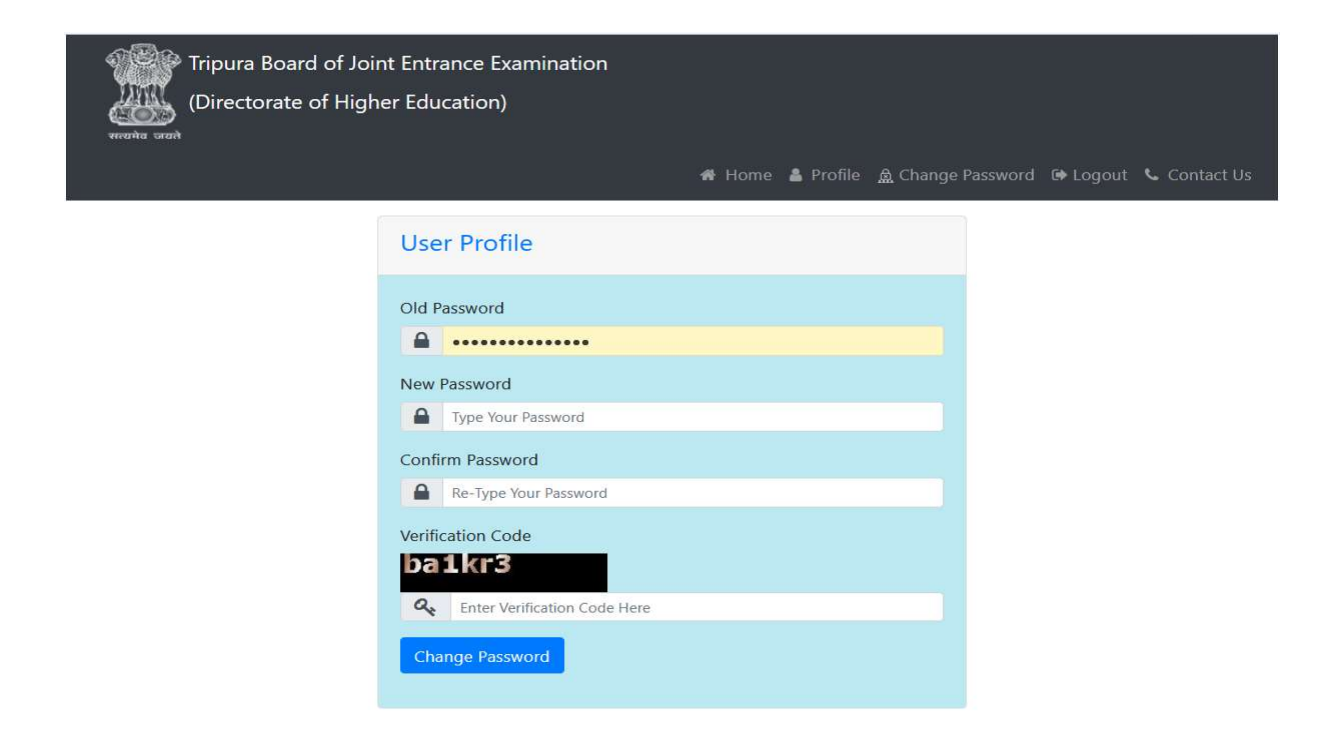

# **HOME PAGE**

Candidate will land in the User Home page after successful login.

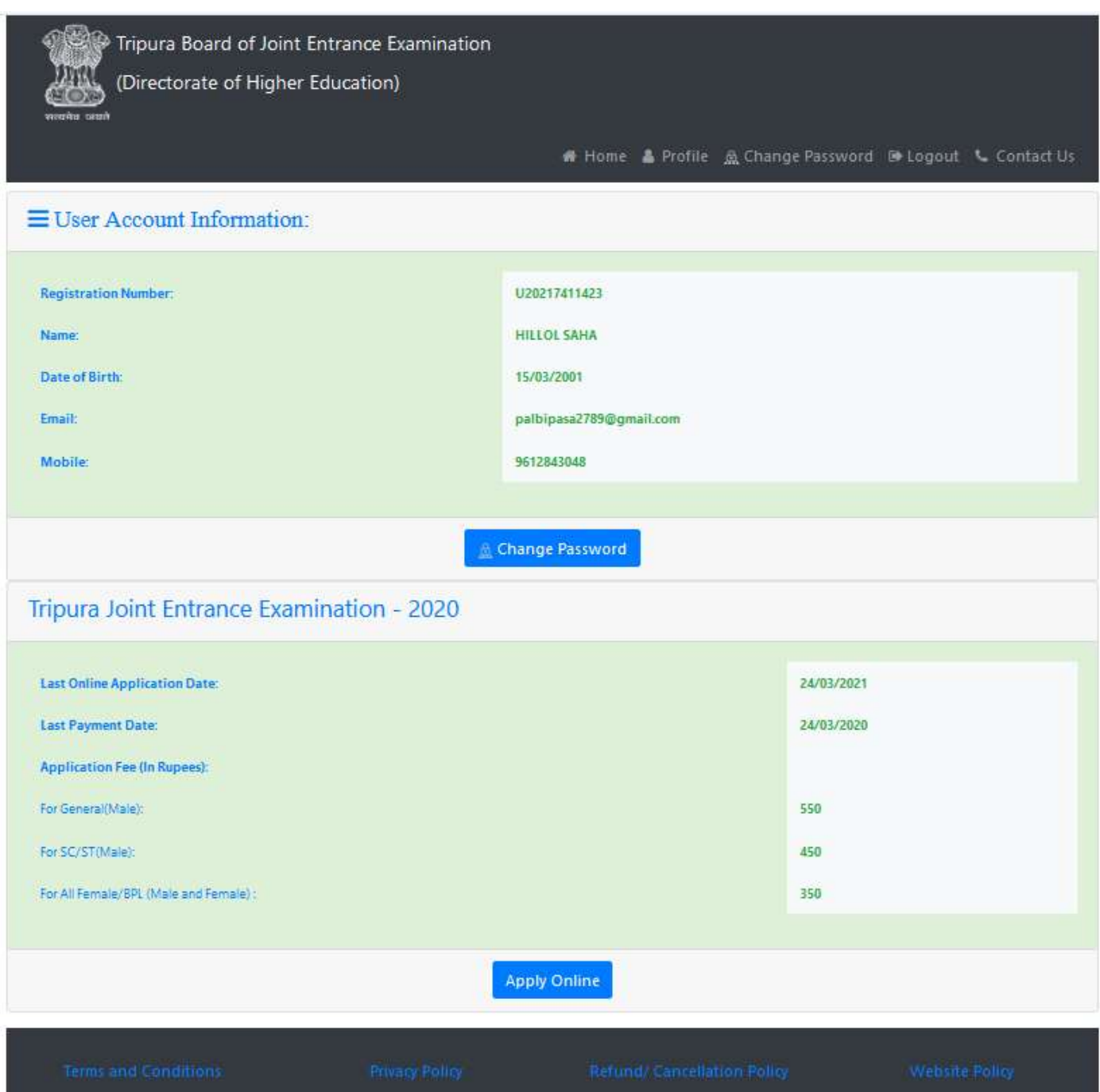

## PROFILE

The first thing candidates need to do after login is create their profile by clicking on the "Profile" link .Without creating profile candidate will not be able to proceed further.

In Profile Candidate will fill his/her Personal Details, Contact Details and Upload relevant files.

Candidates can save their incomplete profile as draft by clicking "Save as Draft" (in case they do not have some specific information/file available with them).

But to complete the Profile creation they must submit by clicking "Submit".

Candidate will need to upload the following documents:

- One Scanned Copy of Photograph
- > One Scanned Copy of Signature
- One Scanned Copy of BPL Certificate/Ration Card (if applicable)
- One Scanned Copy of Caste Certificate (if applicable) One Scanned Copy of BPL Certificate/Ration Card (<br>One Scanned Copy of Caste Certificate (if applicable)<br>PwD Certificate from DDRC (if applicable)<br>Certificate from Rajya Sainik Board (if applicable)
- PwD Certificate from DDRC (if applicable)
- Certificate from Rajya Sainik Board (if applicable)

#### Candidates should click on "Submit" only when they have completed the Personal Details, Contact Details and File Upload Section.

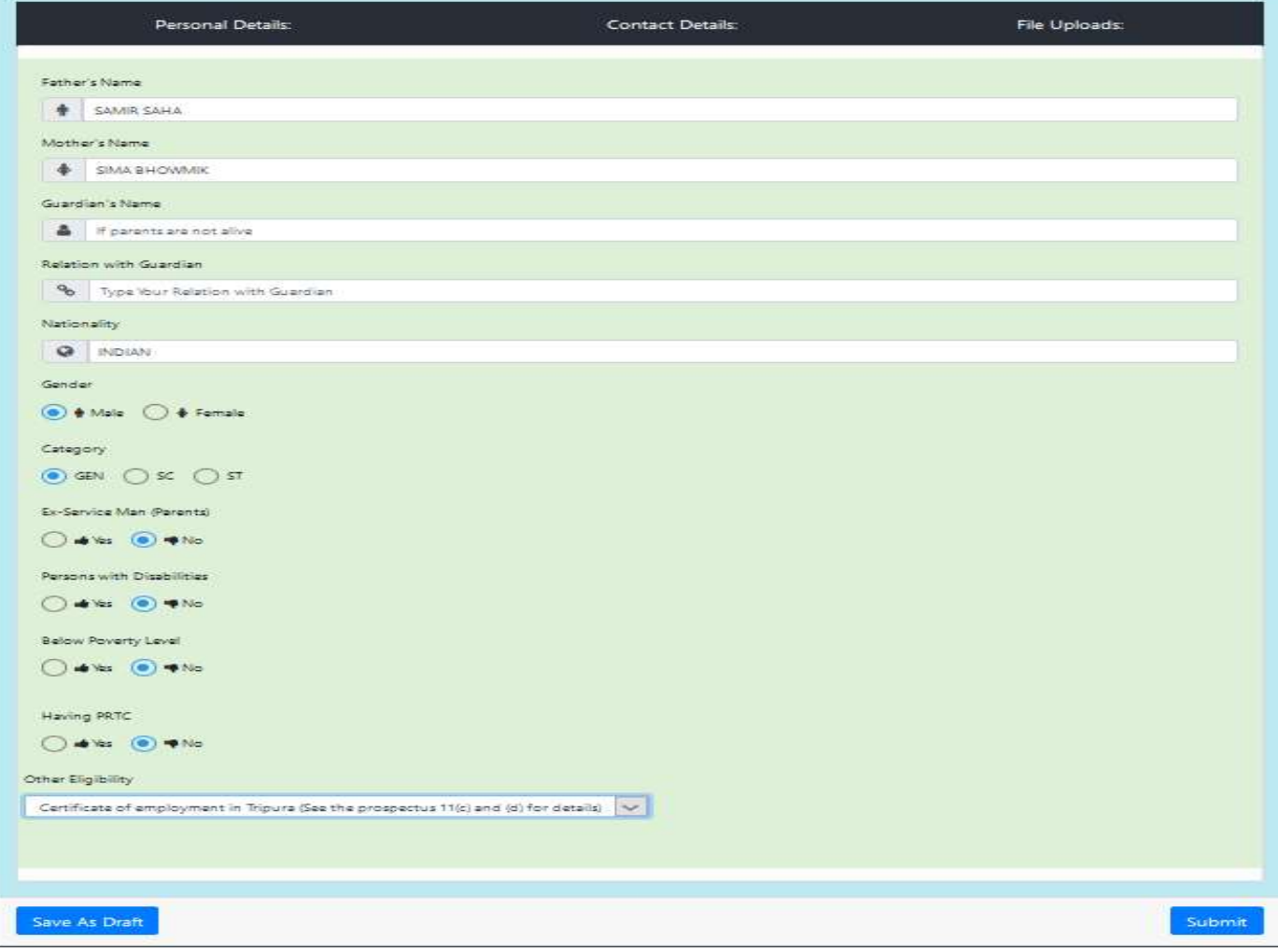

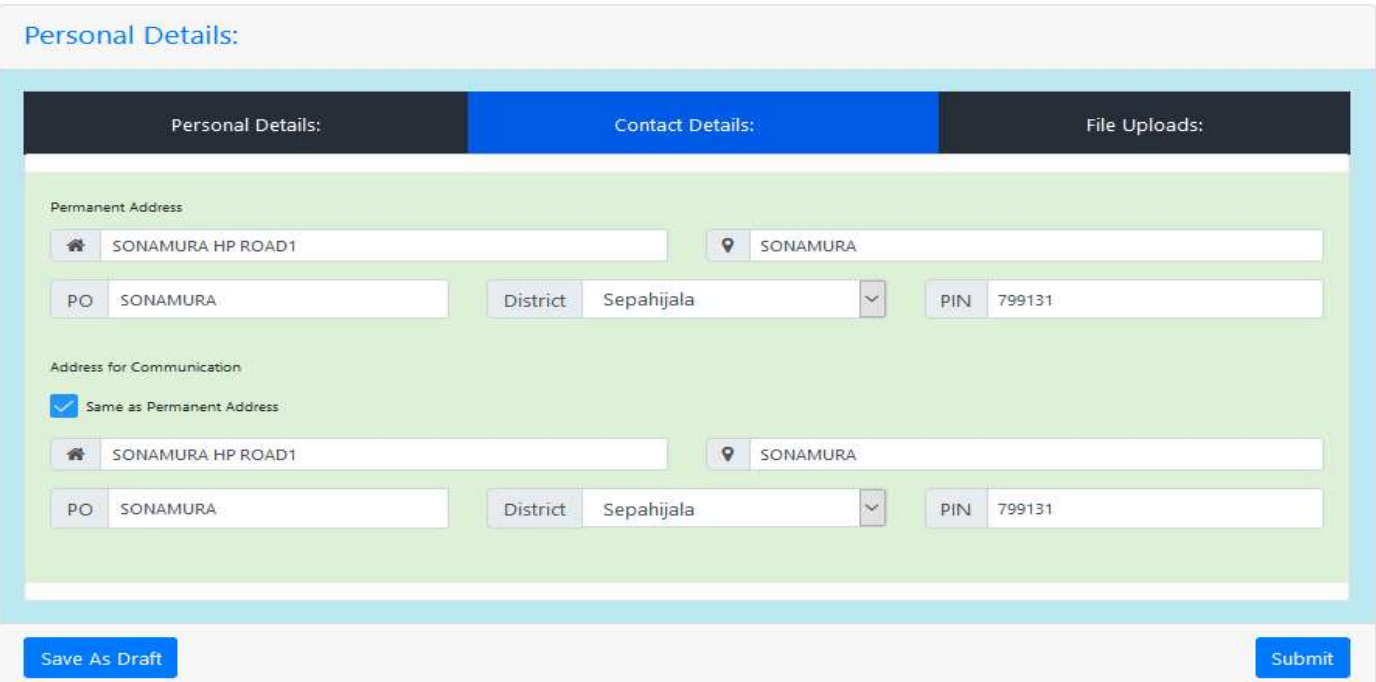

#### Personal Details:

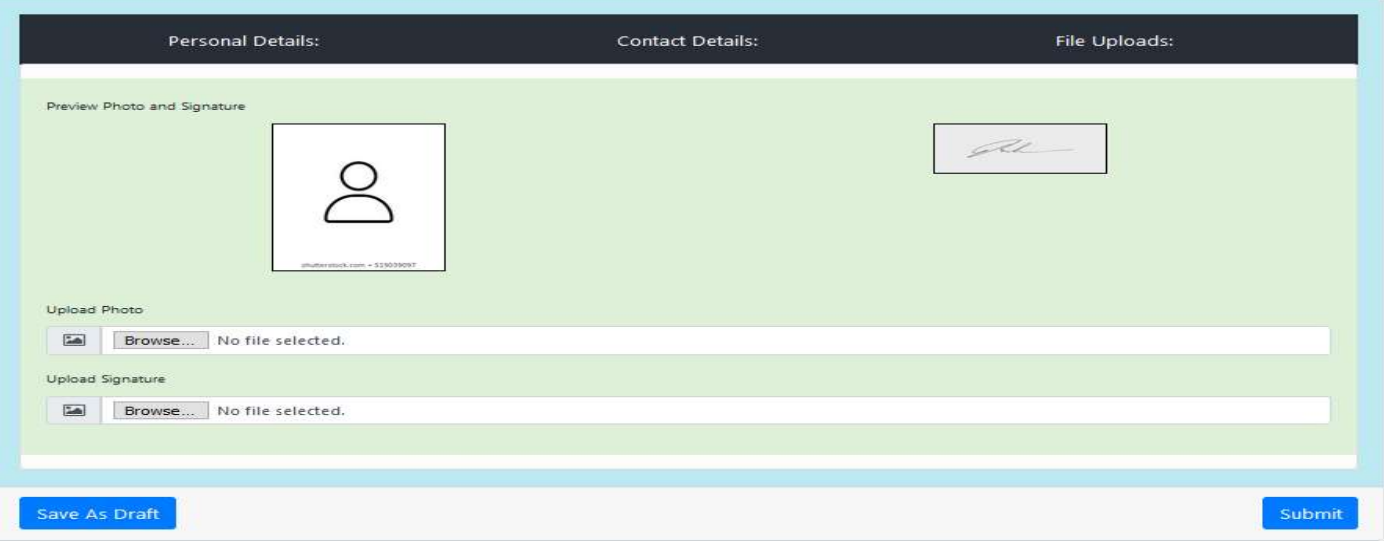

## **APPLICATION**

Once profile creation is complete, Candidates will be able to fill the TBJEE application Form By click on "Apply Online".

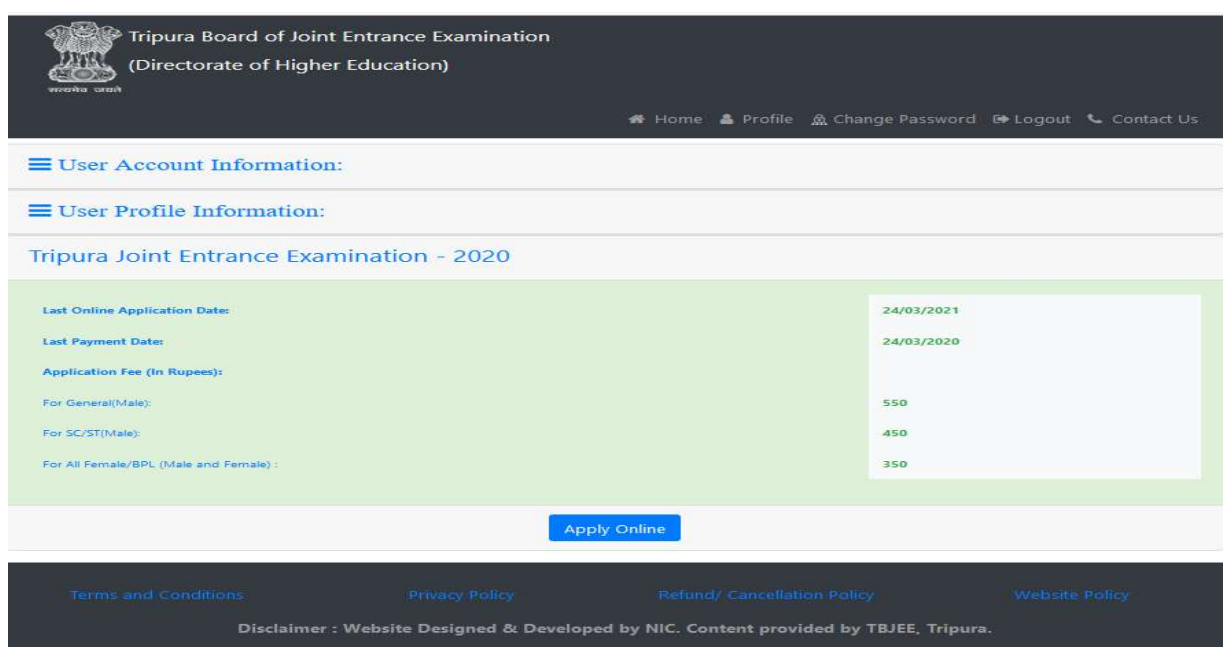

Candidates are required to provide the following details:

- Qualification Details
- Residency Details (As per eligibility criteria given in prospectus) provide the following details:<br>ls<br>As per eligibility criteria given in prospectus<br>on Details (if applicable)<br>e.g. Group choice, Preferred Venue choice
- Previous Application Details (if applicable)
- Other information e.g. Group choice, Preferred Venue choice

Just like Profile creation, Candidates may save their incomplete application by clicking "Save as Draft" (in case they do not have some specific information available with them).

they do not have some specific information available with them).<br>But they must complete the application by clicking on "Submit".

#### Candidates should click on "Submit" only when they have completed the Qualification Details, Residency Details, Previous Application Details and Other Details Section.

Only complete applications will be considered for Finalization Step, application in draft mode will not be considered as incomplete.

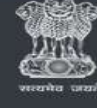

Tripura Board of Joint Entrance Examination (Directorate of Higher Education)

N Home & Profile A Change Password D Logout ↓ Contact Us

#### Application for Tripura Joint Entrance Examination - 2020

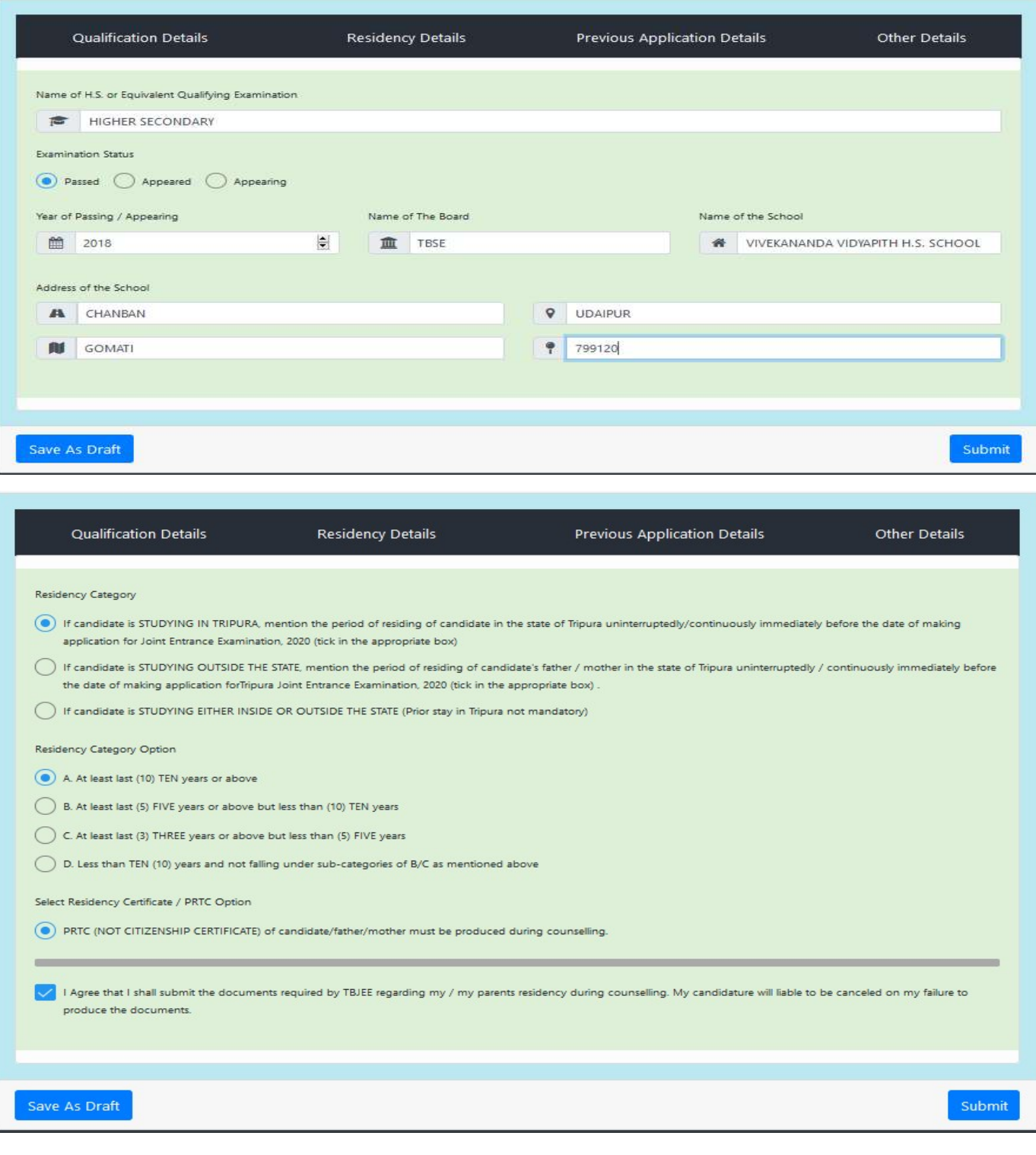

### Application for Tripura Joint Entrance Examination - 2020

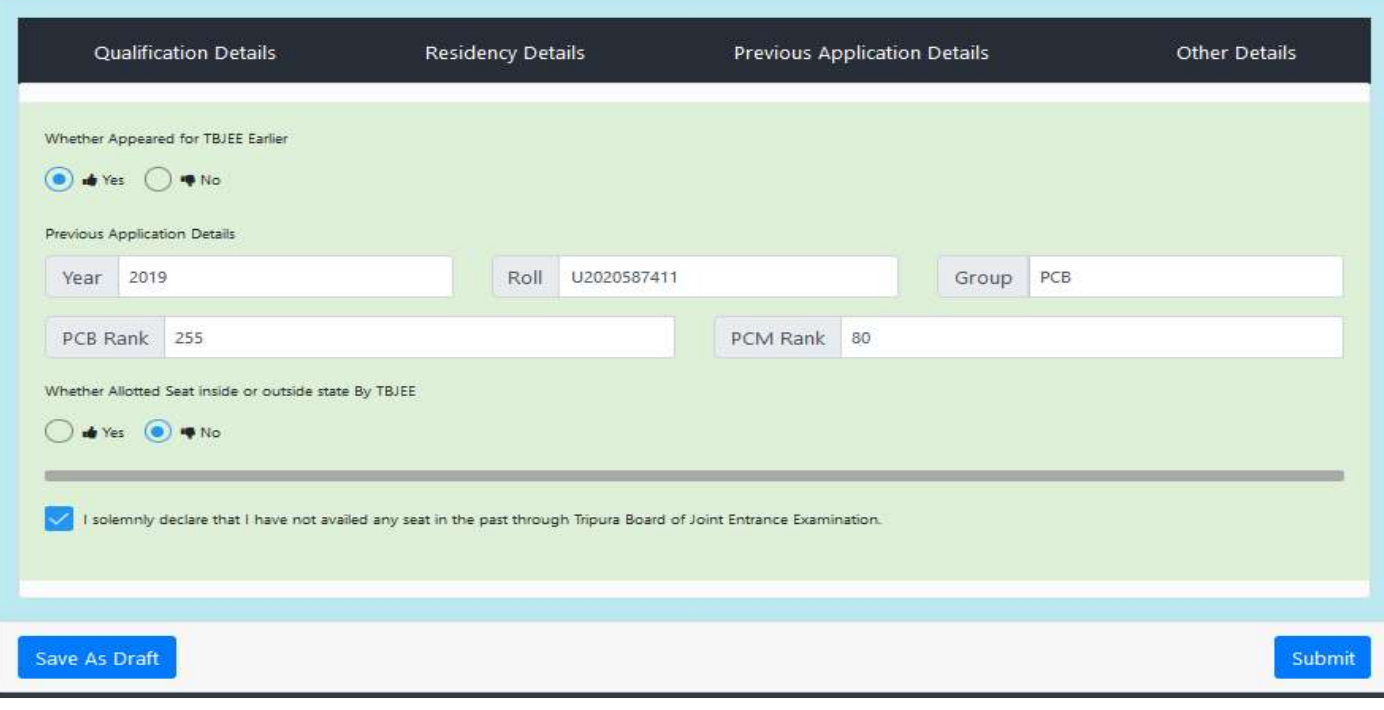

### Application for Tripura Joint Entrance Examination - 2020

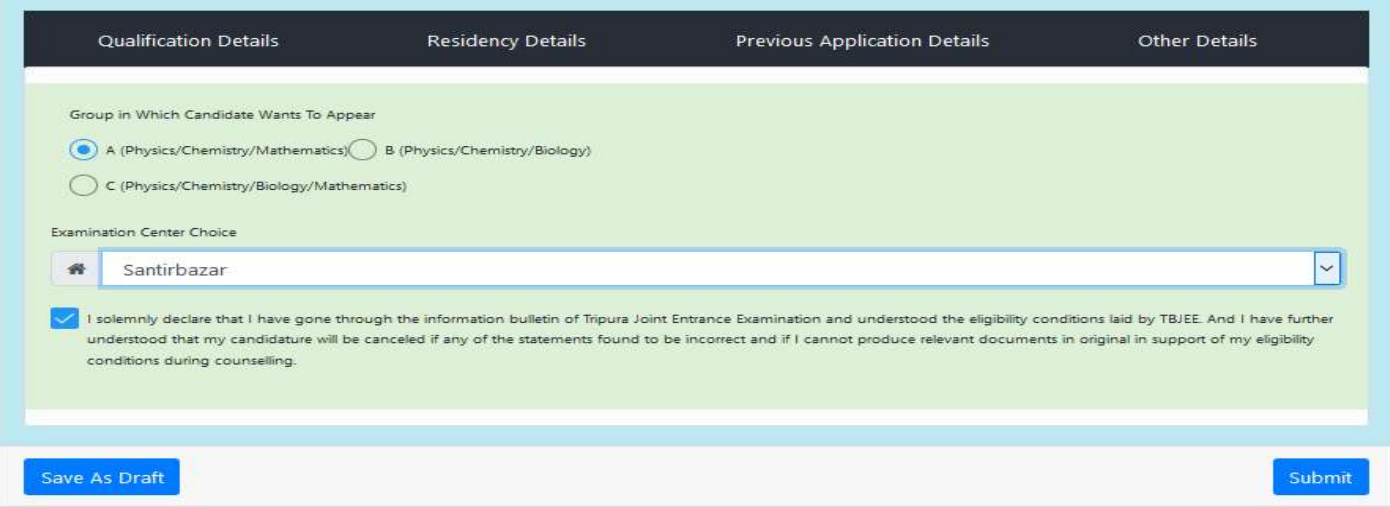

# APPLICATION FINALIZATION

Once the TBJEE Application Form is complete, Candidate will get 2 options "Edit Application" And "Submit Application".

Candidate can edit/correct their application (complete only) form as many times as he/she wishes by click on "Edit Application" button.

But they need to finalize their application to proceed further by clicking "Submit Application" button.

Just before finalizing they will get a preview of their application form. Candidates must re-verify all details before finalizing because no further correction/modification in Application as well as Profile will be allowed to the Candidate till the TJEE Session is closed (caste certificate upload in the profile section may be allowed to those candidates who could not get their caste certificate by the last date of application).

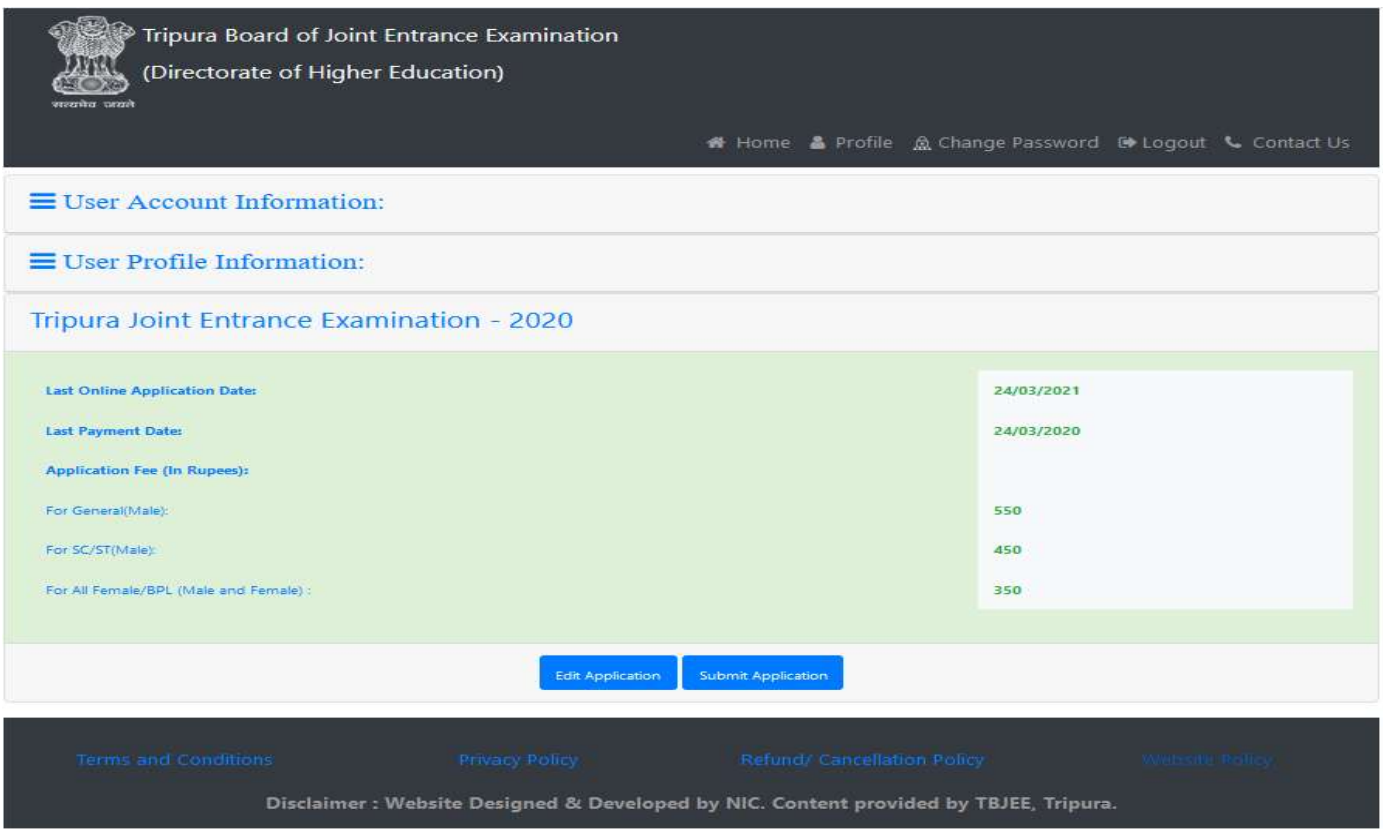

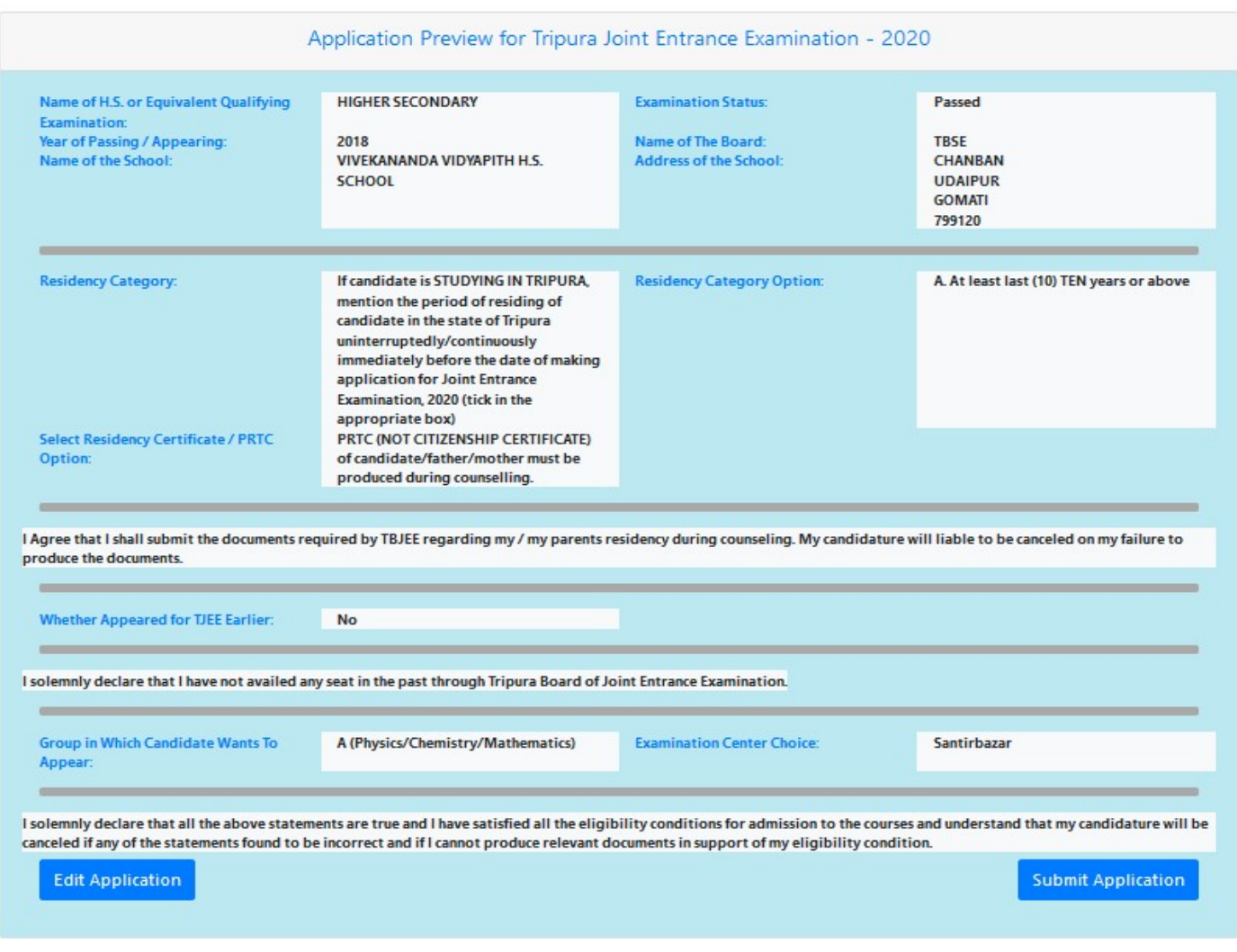

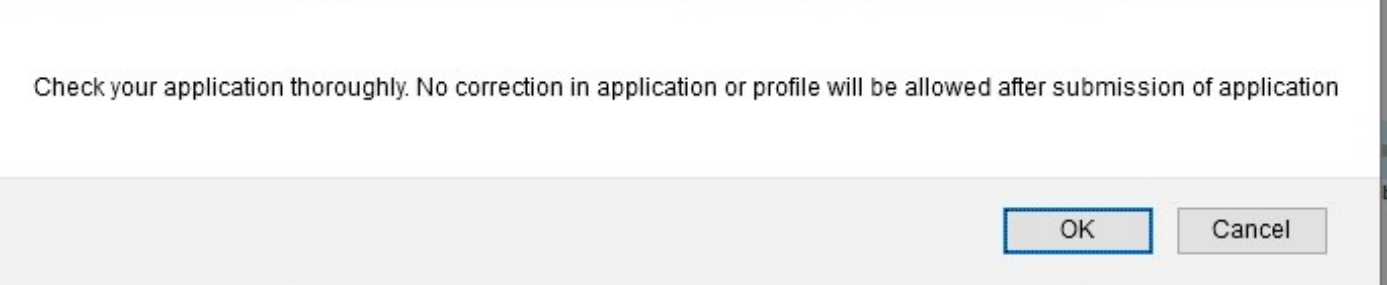

### PAYMENT

Once finalized, Candidates will be asked to make payment of Application Fee

Payment of the Application fee can only be made online using Credit/Debit Card, Internet Payment Gateway provided by TBJEE. No other mode of payment will be entertained.

In case money gets deducted once from candidates account but not updated in the online system due to some In case money gets deducted once from candidates account but not updated in the online system due to some system error, candidates must inform TBJEE through "Feedback" link immediately and wait for the response. on fee can only be made online using Credit/Debit Card, Internet banking through the<br>ed by TBJEE. No other mode of payment will be entertained.<br>ted once from candidates account but not updated in the online system due to s

Candidates will get notified about their payment status and will receive a Payment Receipt after successful transaction.

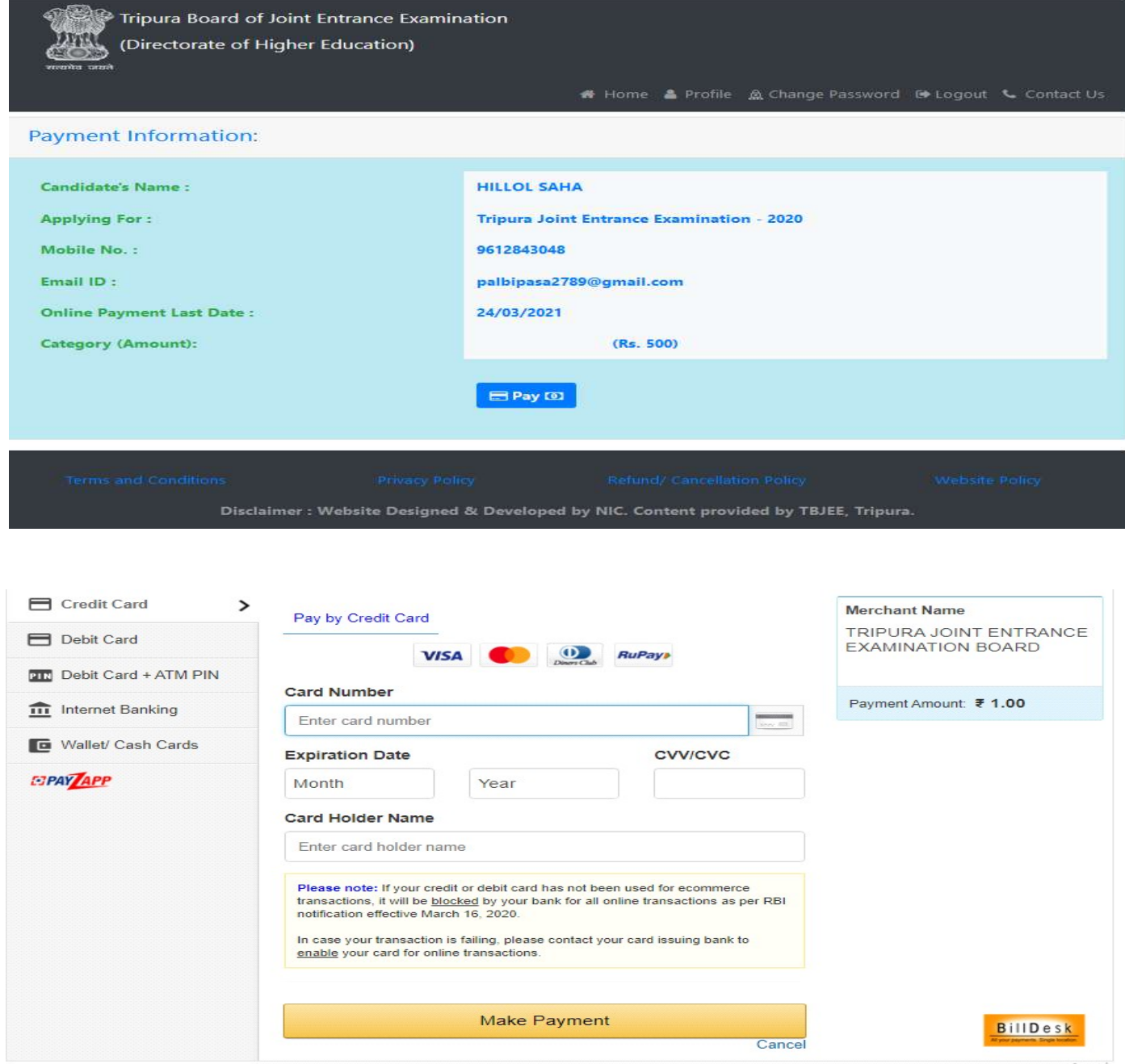

Activa

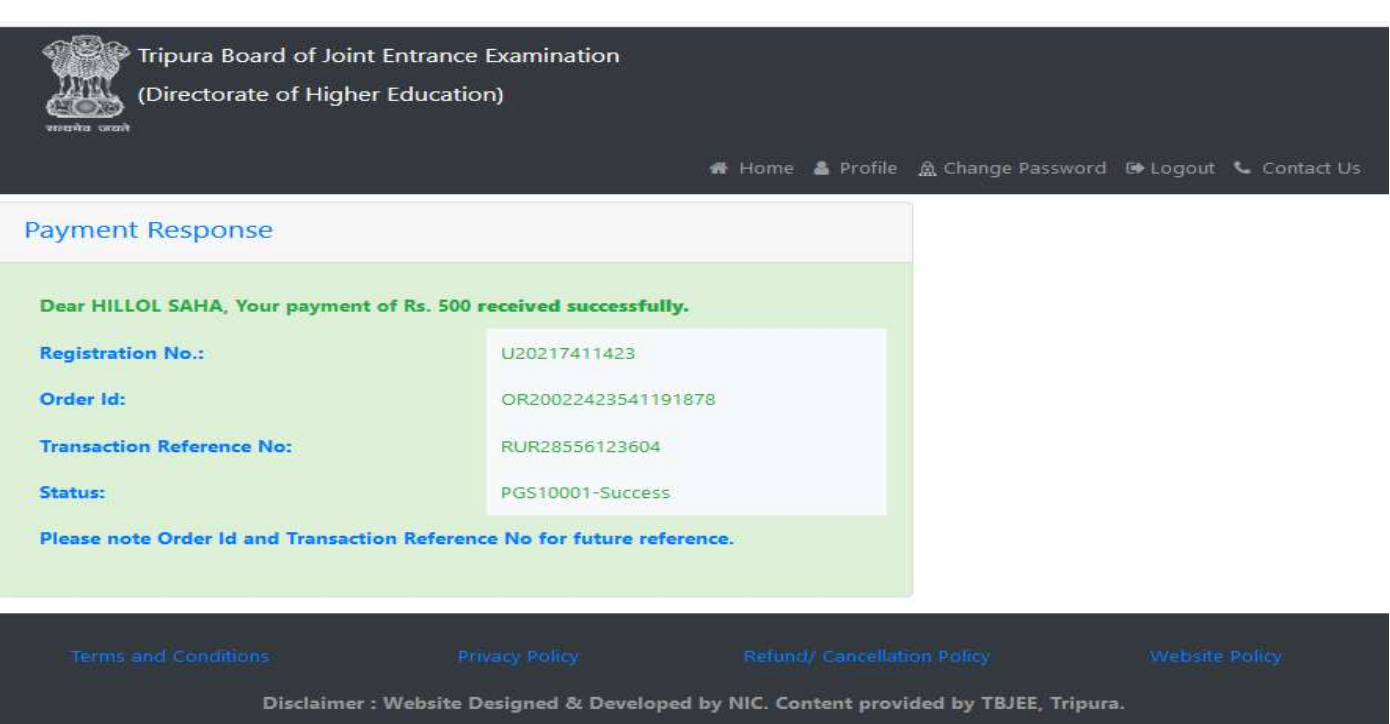

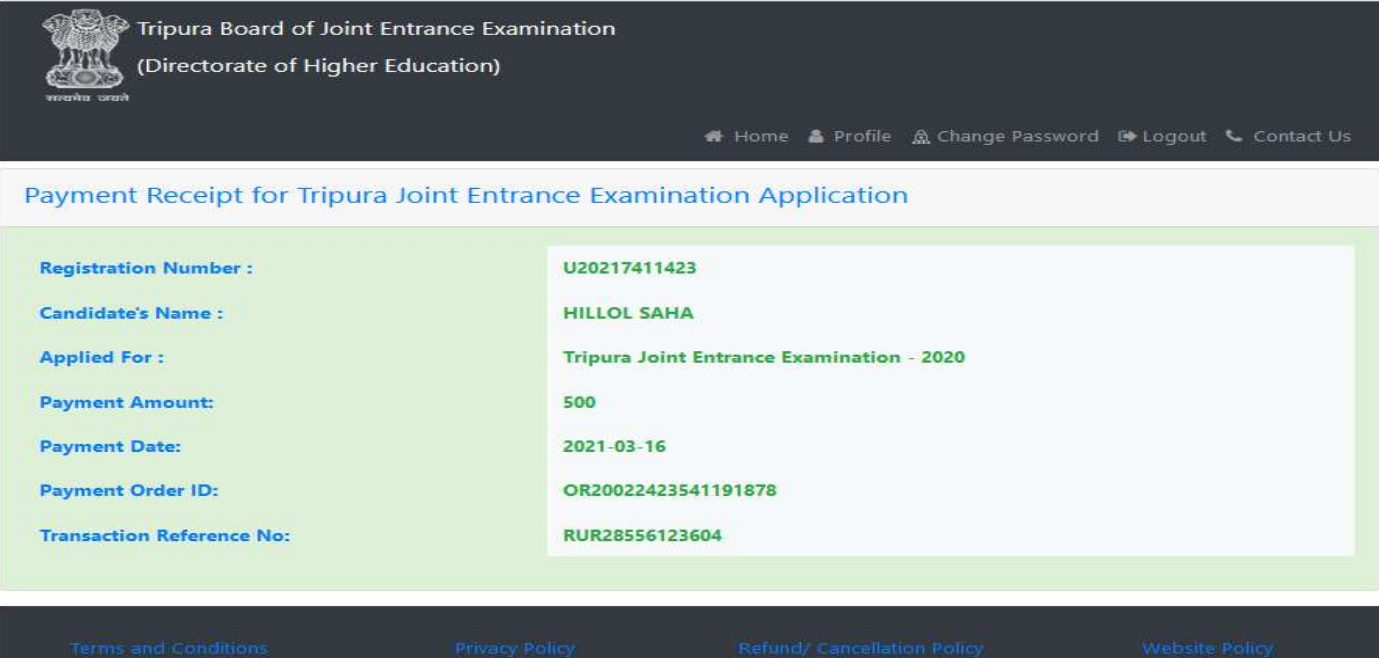

Disclaimer : Website Designed & Developed by NIC. Content provided by TBJEE, Tripura.

### **ACKNOWLEDGMENT**

One payment made successfully, Candidates will get an Application Acknowledgement as well as the Payment Receipt mentioned earlier, available from User Home Page. Candidate should take a print out of both if needed.

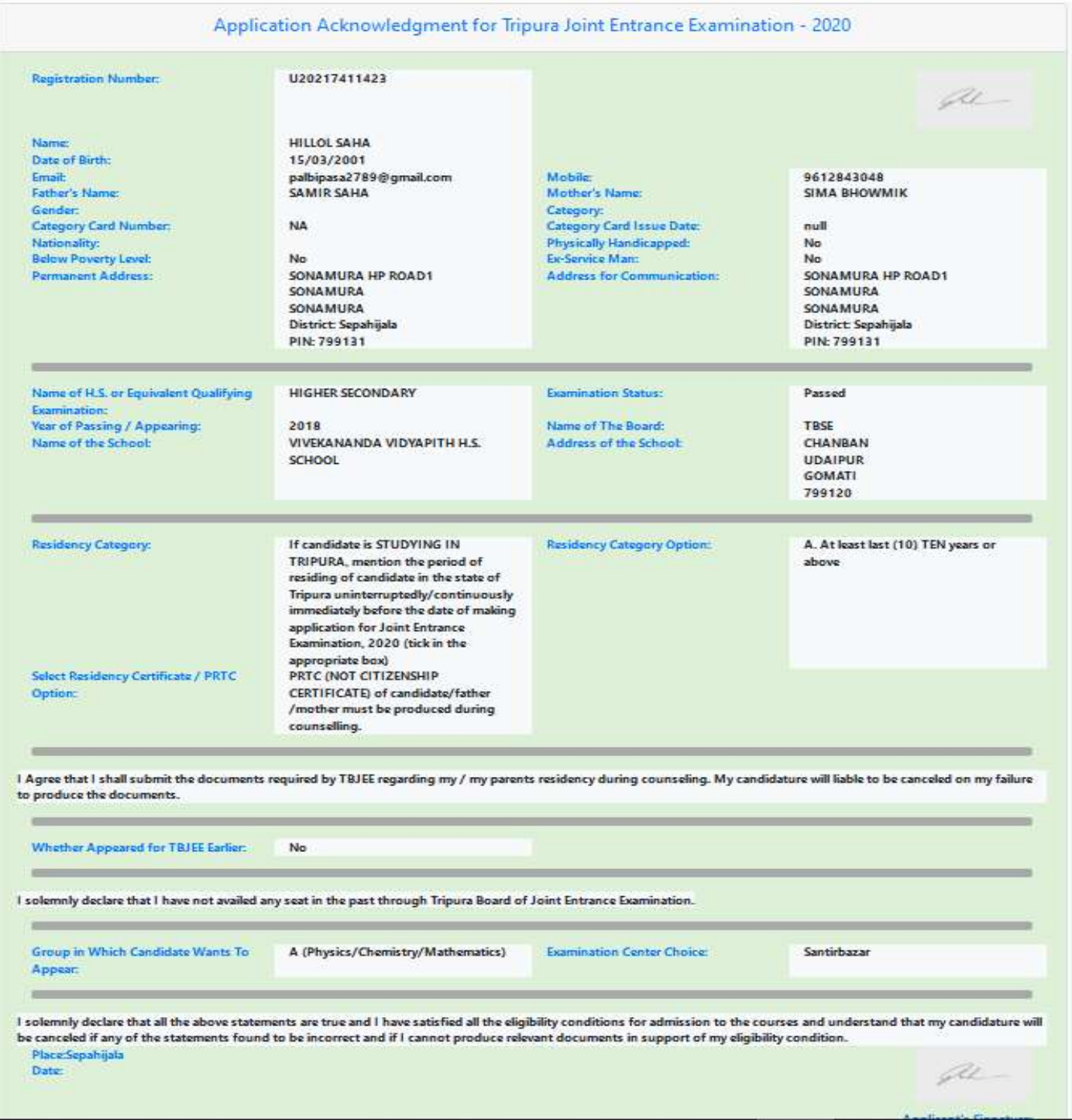